**Teamsオンライン授業のためのTips.1**

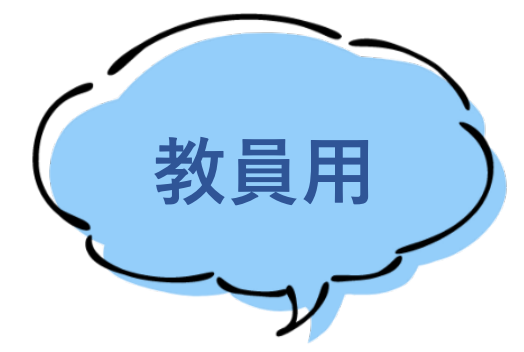

# **Microsoft Teamsで授業のための チームとチャネルを作成する**

**<sup>2020</sup>年12月発行(2022年3月更新):大学教育創造センター** 1

**▶このTipsで使用する用語について**

Teamsで授業を実施するにあたって、Teamsの機能・用語を授業づくりに当てはめて説明しておきます。

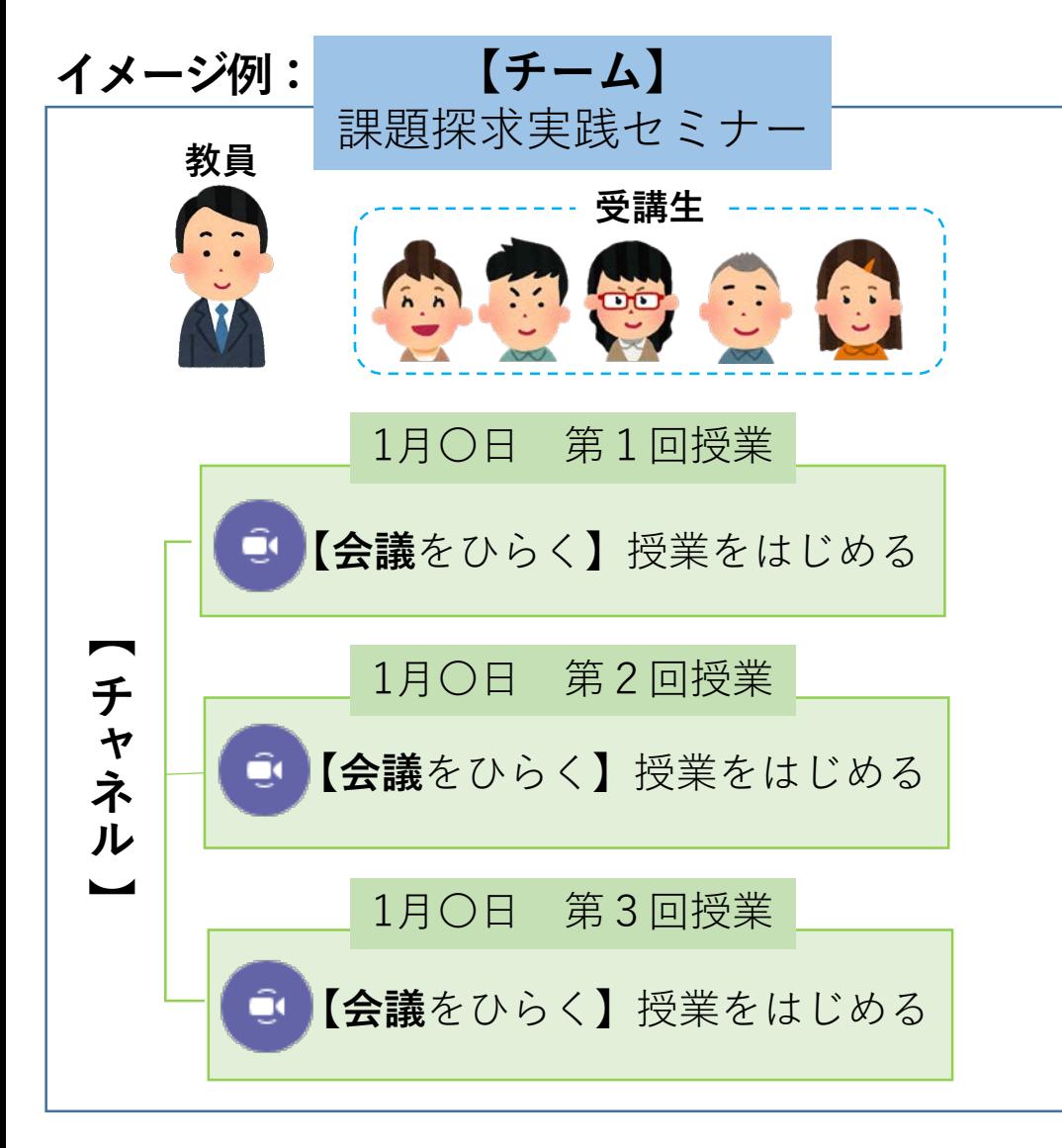

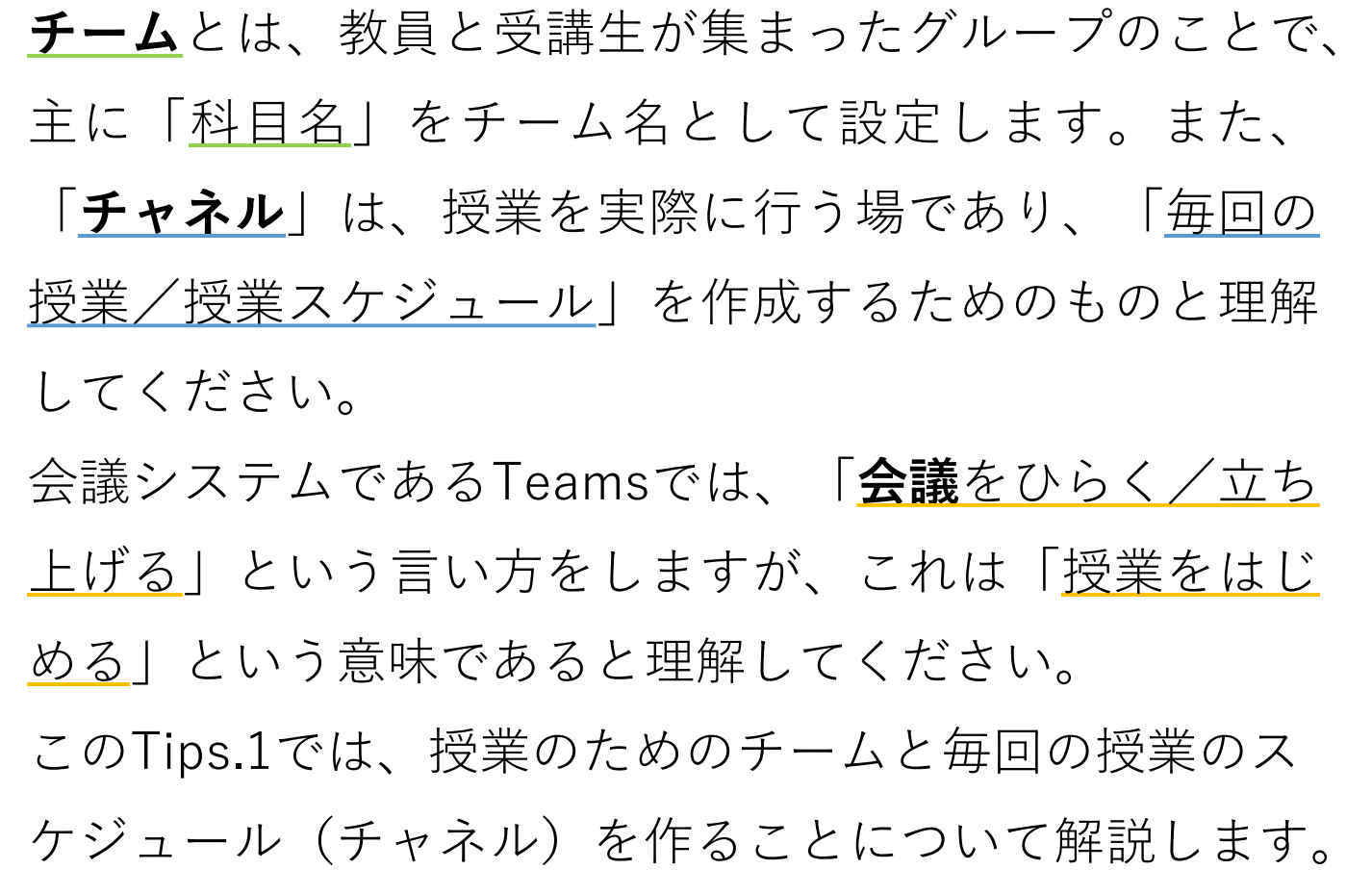

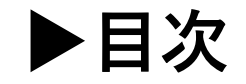

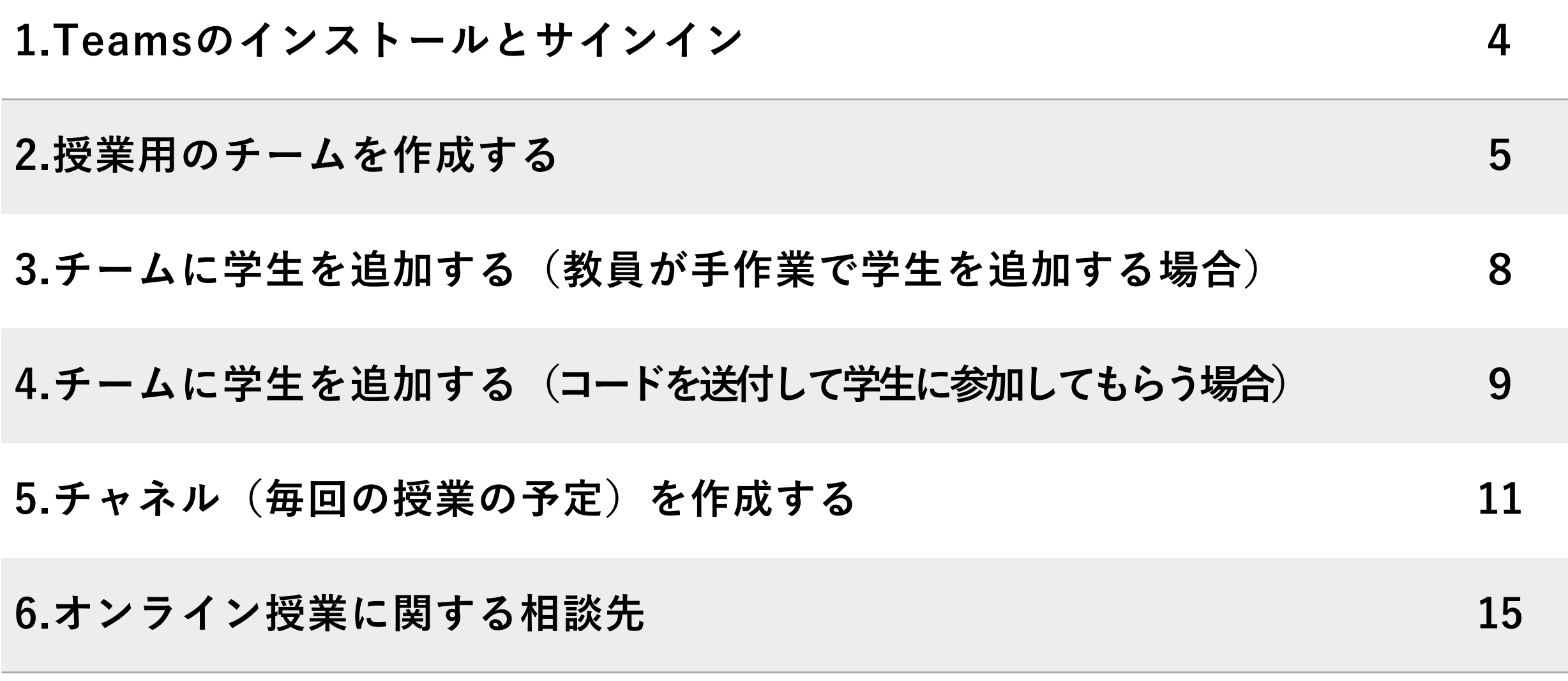

**1.Teamsのインストールとサインイン**

Teamsはブラウザでも使用することができますが、機能が制限されるため、パソコンにTeamsアプリ をインストールして利用することをお勧めします。

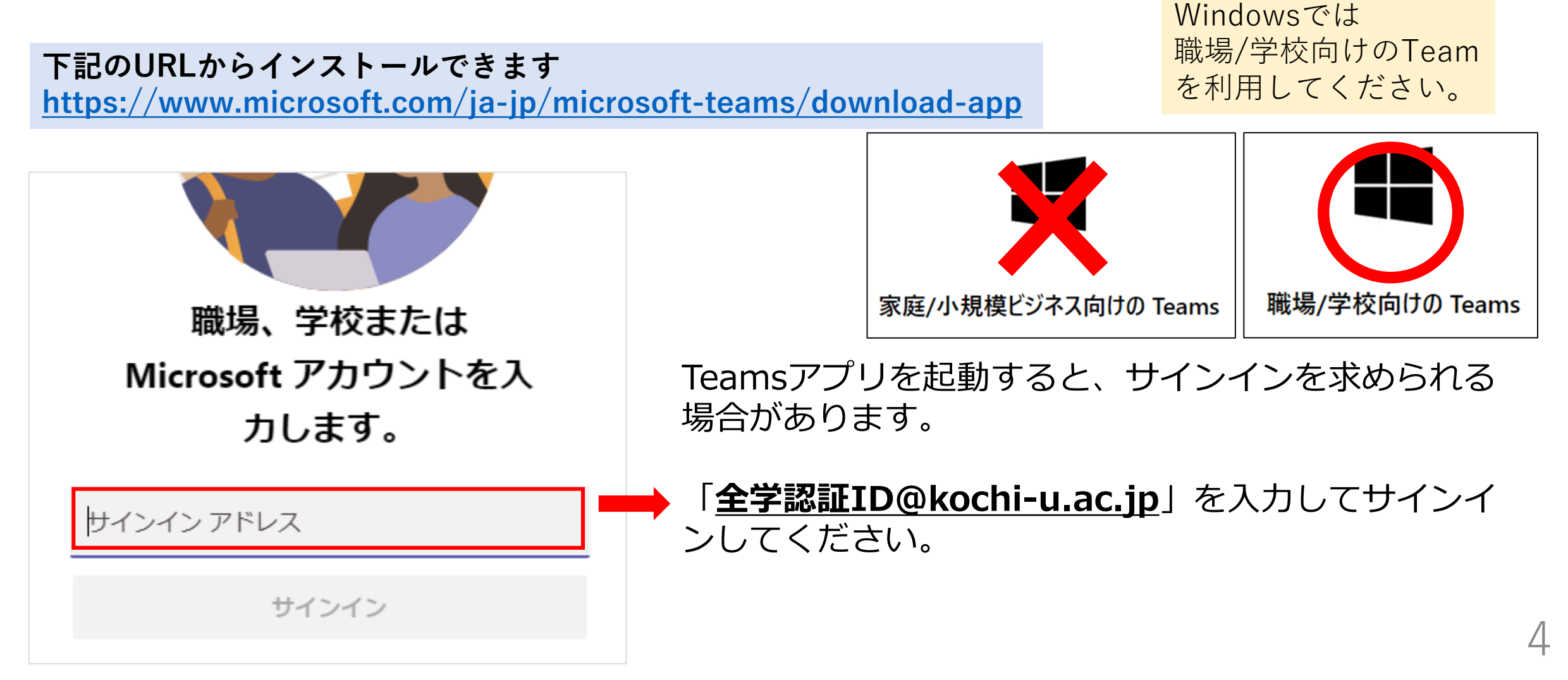

## **2.授業用のチームを作成する**

Teamsで授業を開始するには、まず授業科目名で「チーム」を作成する必要があります。 初めてチームを作成・参加する方とすでに何らかのチームへ参加している方で少し画面が異なります。

**すでに何らかのチームへ参加している方のみ、こちらの作業を行ってください チーム選択画面右上にある「チームに参加/チームを作成」ボタンをクリックします。 すると、次ページの「チームを作成」の画面が表示されます。**

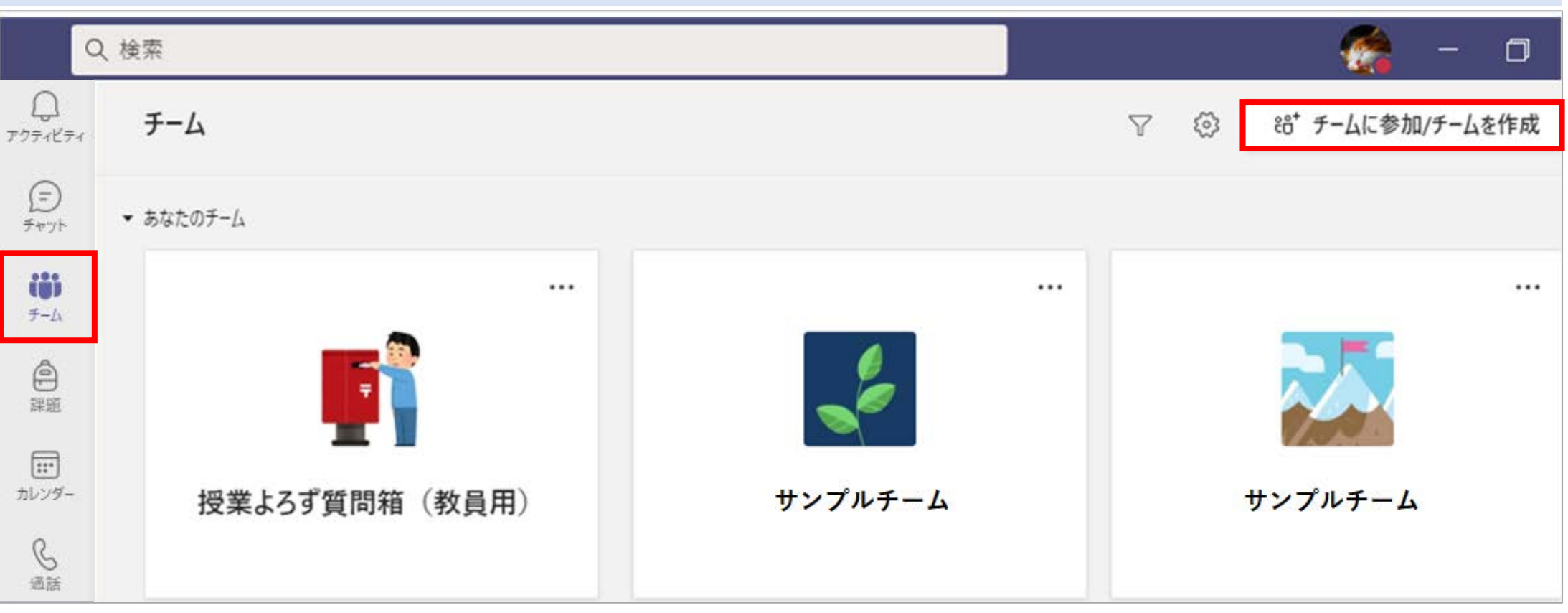

**2.授業用のチームを作成する**

**①Teamsの画面を立ち上げたら、「チーム」を選択し、 「チームを作成」をクリックします。 ※5ページの手順でこの画面にたどり着いた方は、「チーム」をクリック する必要はありません**

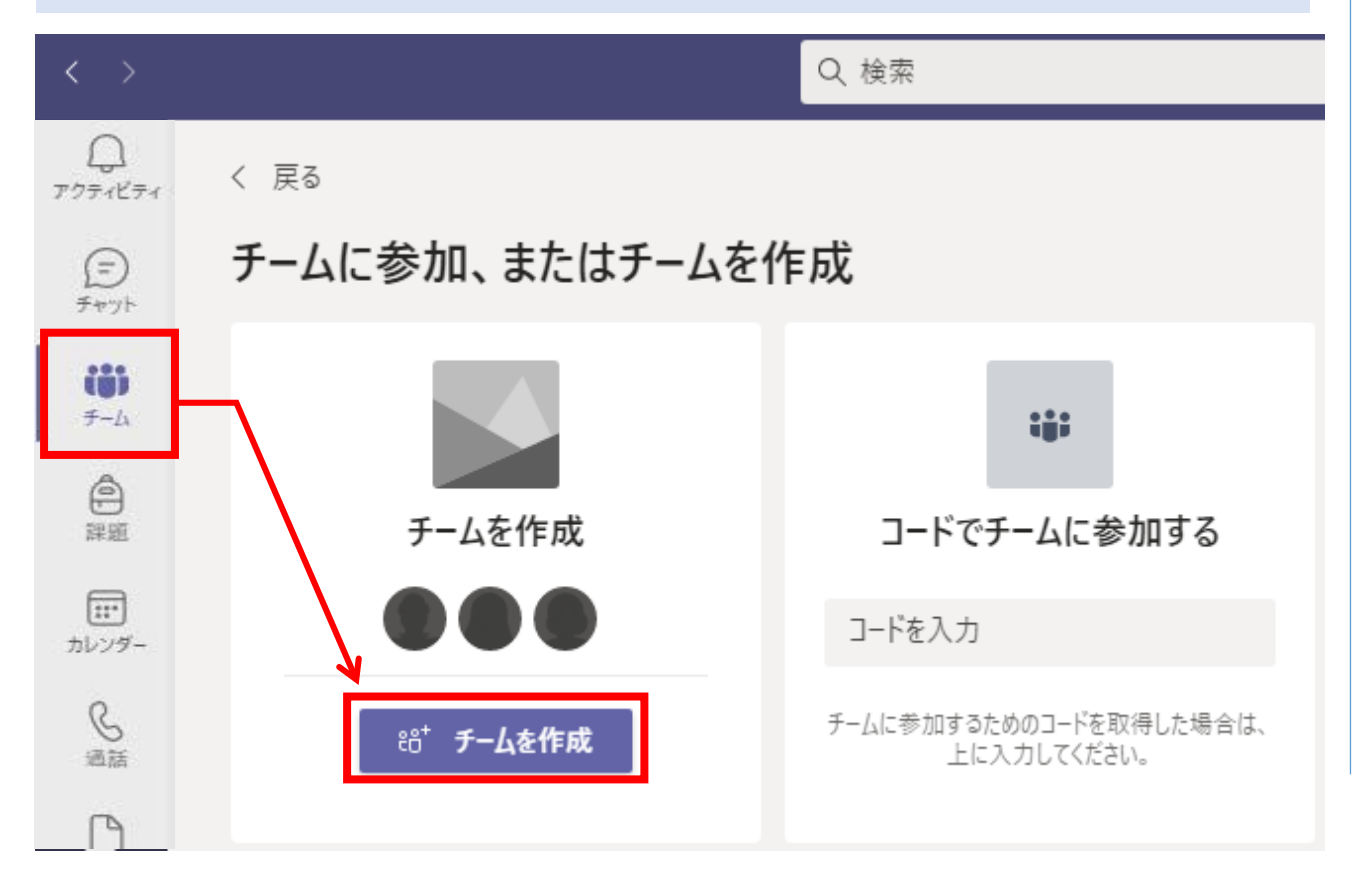

**② チームの種類を選択する画面が開かれます。 授業用として使用する場合は、「その他」か 「クラス」を選択することをお勧めします。**

#### チームの種類の選択 当一 クラス プロフェッショナル ラーニン... スタッフ その他 ディスカッション、グループ プロジェクト、 コミュニティ (PLC) 学校の管理と開発 クラブ、研究会、課外活動 教師の作業グループ キャンセル

moodleを使用せず、Teams上で資料を配布したい 場合⇒**「クラス」**を選択すると良いでしょう。

資料配布や課題提出は別ツールを使用し、Teamsで は会議とチャットのみを使用する場合⇒**「その他」** が、構成がシンプルで使いやすいかもしれません。

**2.授業用のチームを作成する**

**③ 次の画面で、チーム名等を入力します。説明欄の入力は任意です。 入力後、「次へ」をクリックするとチームが作成されます。メンバー追加の画面はスキップしてください。**

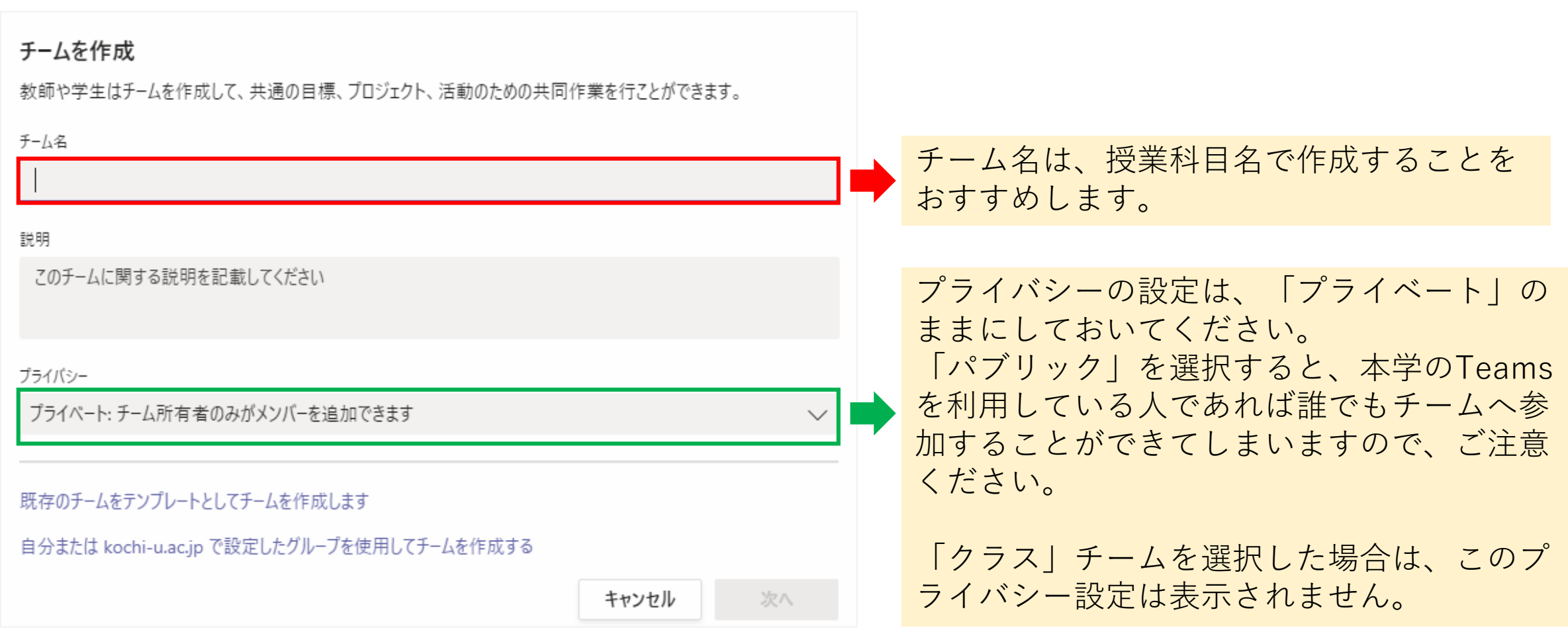

#### **3.チームに学生を追加する(教員が手作業で学生を追加する場合)**

チームへ学生を追加するには、教員が学生を一人ひとり手作業で追加する方法と、学生にチームコードを送付 して参加してもらう方法があります。受講生の人数が多い場合は、後者をお勧めします。

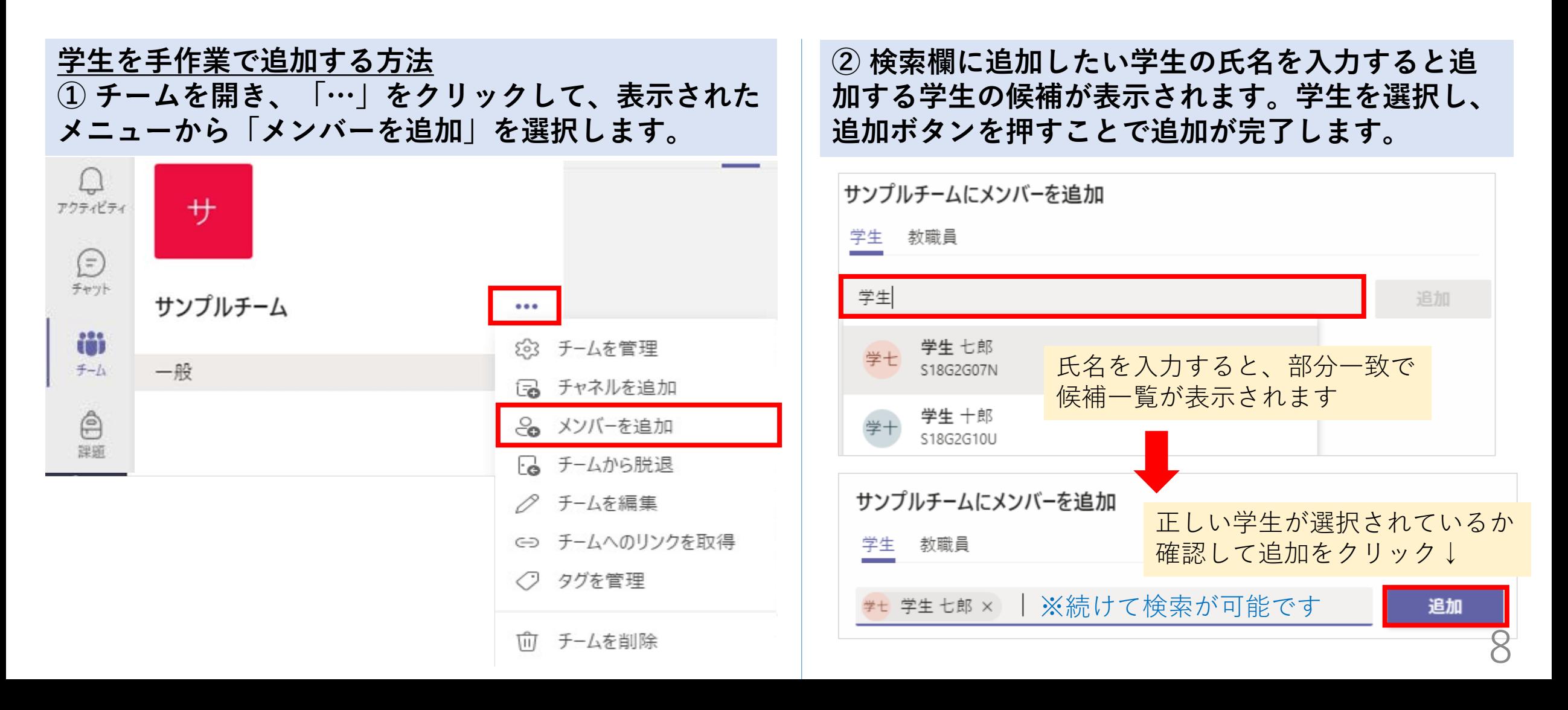

#### **4.チームに学生を追加する(コードを送付して学生に参加してもらう場合)**

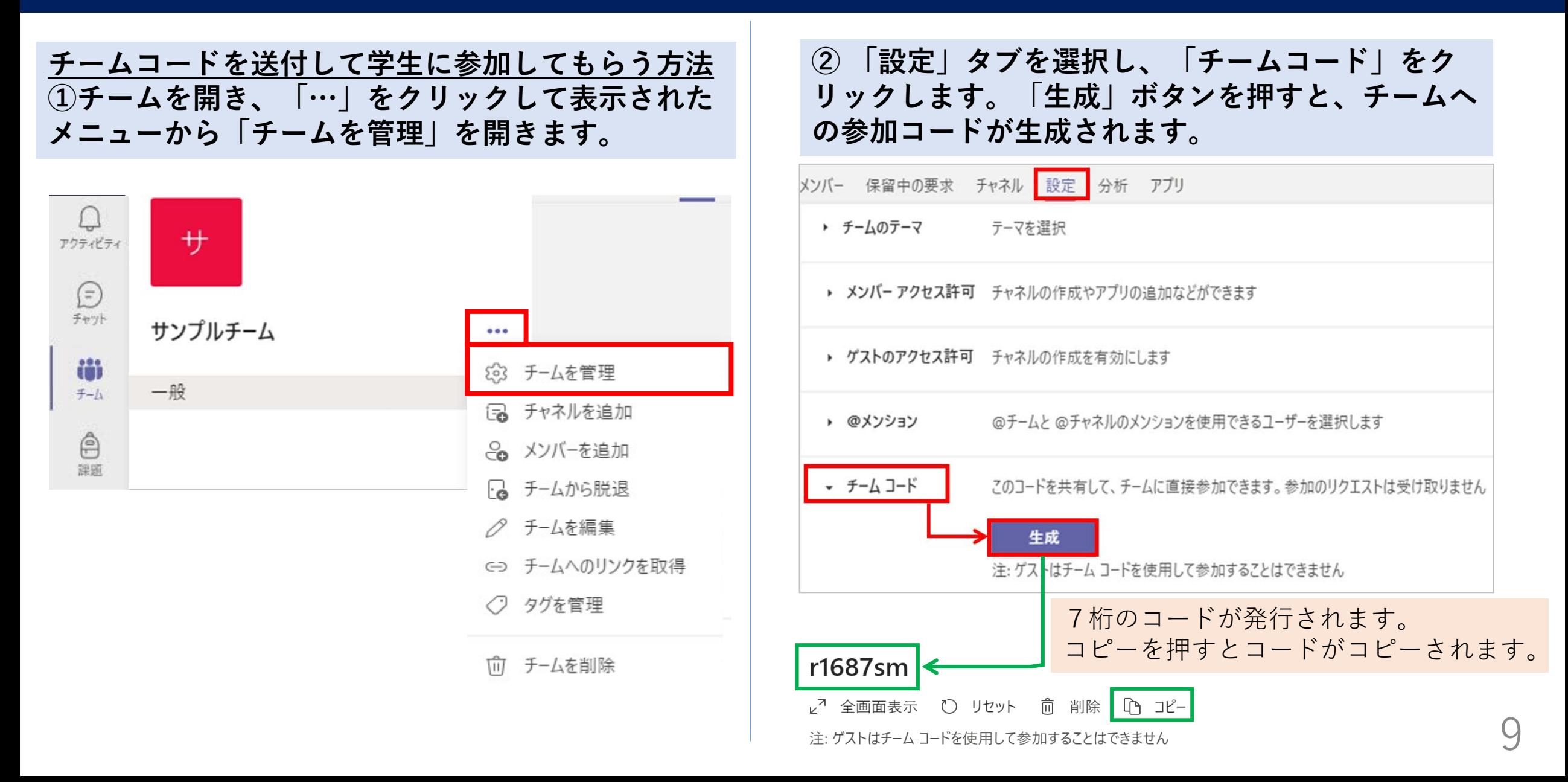

**4.チームに学生を追加する(コードを送付して学生に参加してもらう場合)**

**③ KULASの講義連絡等を用いて、学生へコードを送信します。 学生が参加コードを使ってチームへ参加すると、自動的にチームメンバーとして追加されます。**

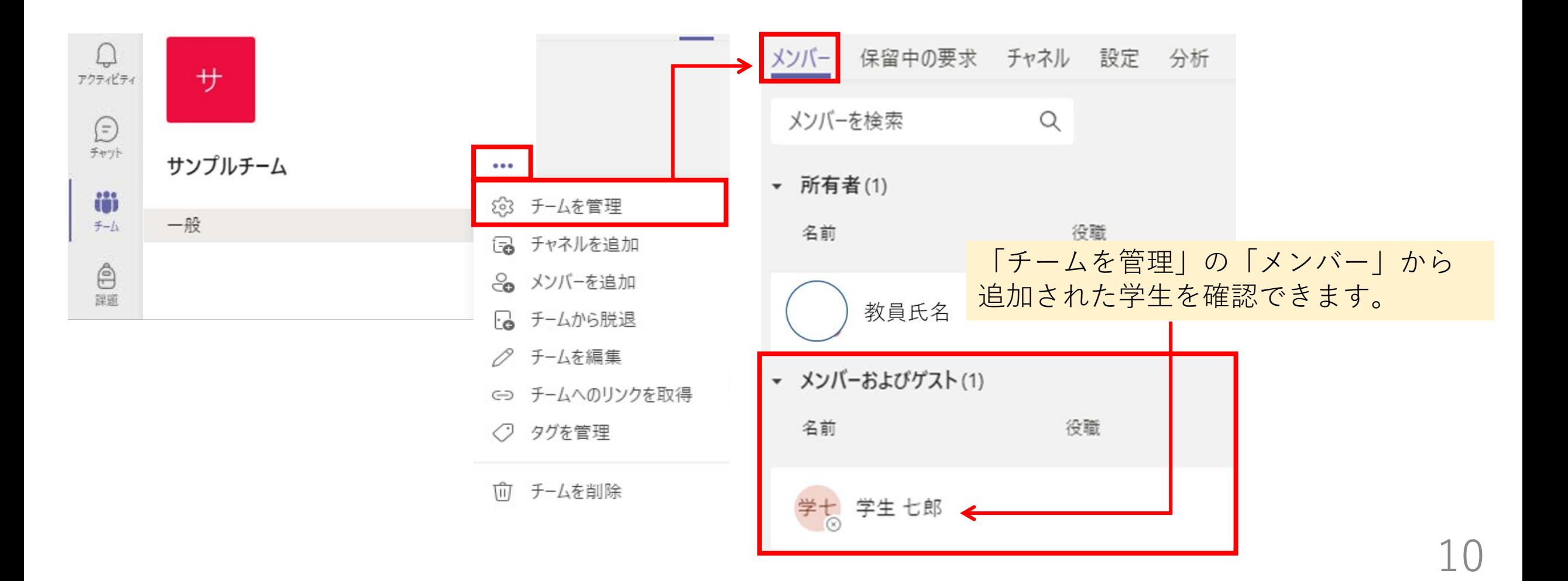

チーム内で実際に会議やチャットを行う場を「チャネル」といいます。 「チャネル」を作成することで、毎回の授業の予定を立てるための場を準備できます。

**① チーム名横の「…」をクリックし、「チャネルを追加」を選択します。**

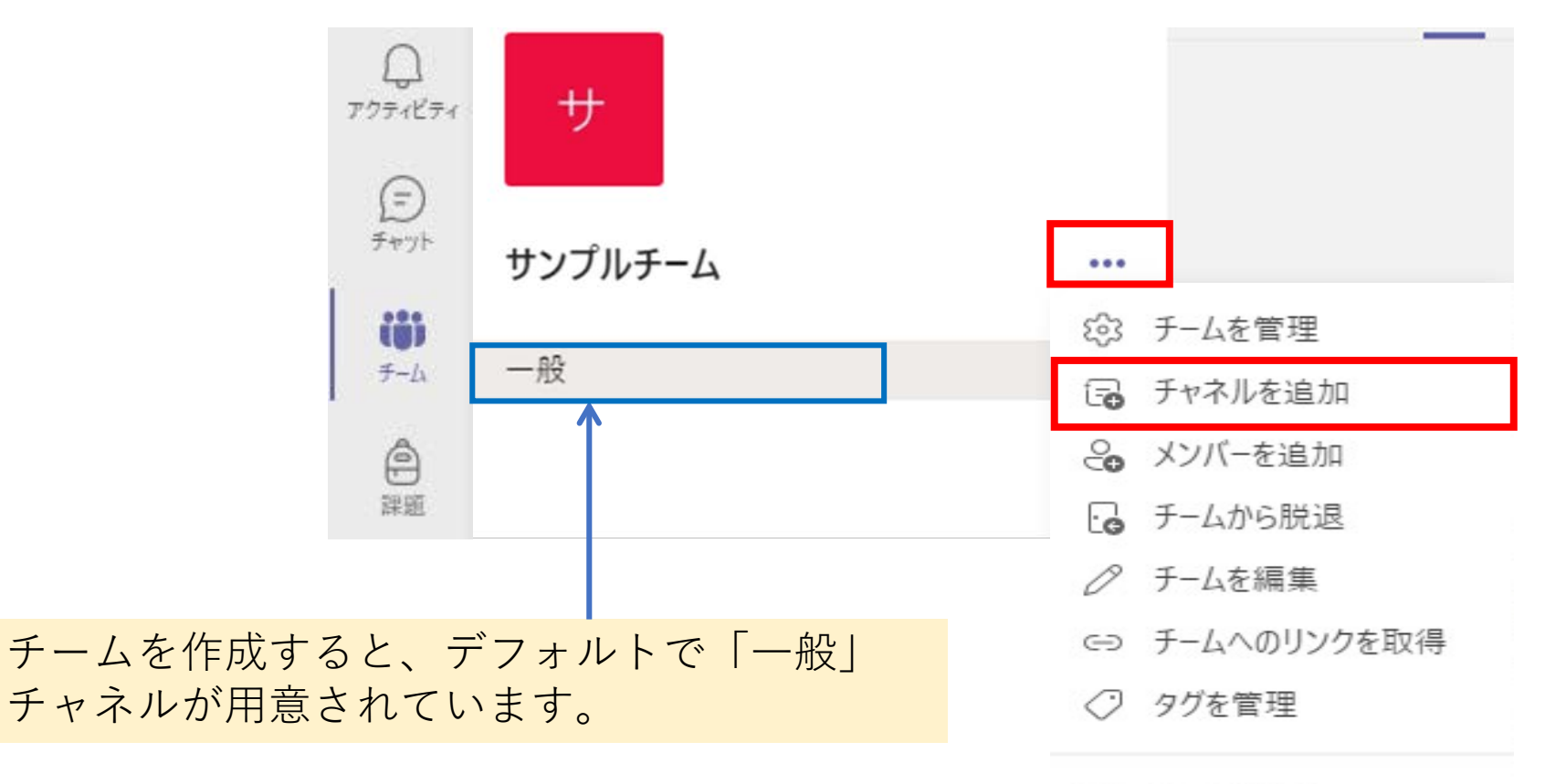

**② 次の画面で、チャネル名等を入力します。説明の入力は任意です。 入力後、「追加」をクリックすることで、チャネルの追加が完了します。**

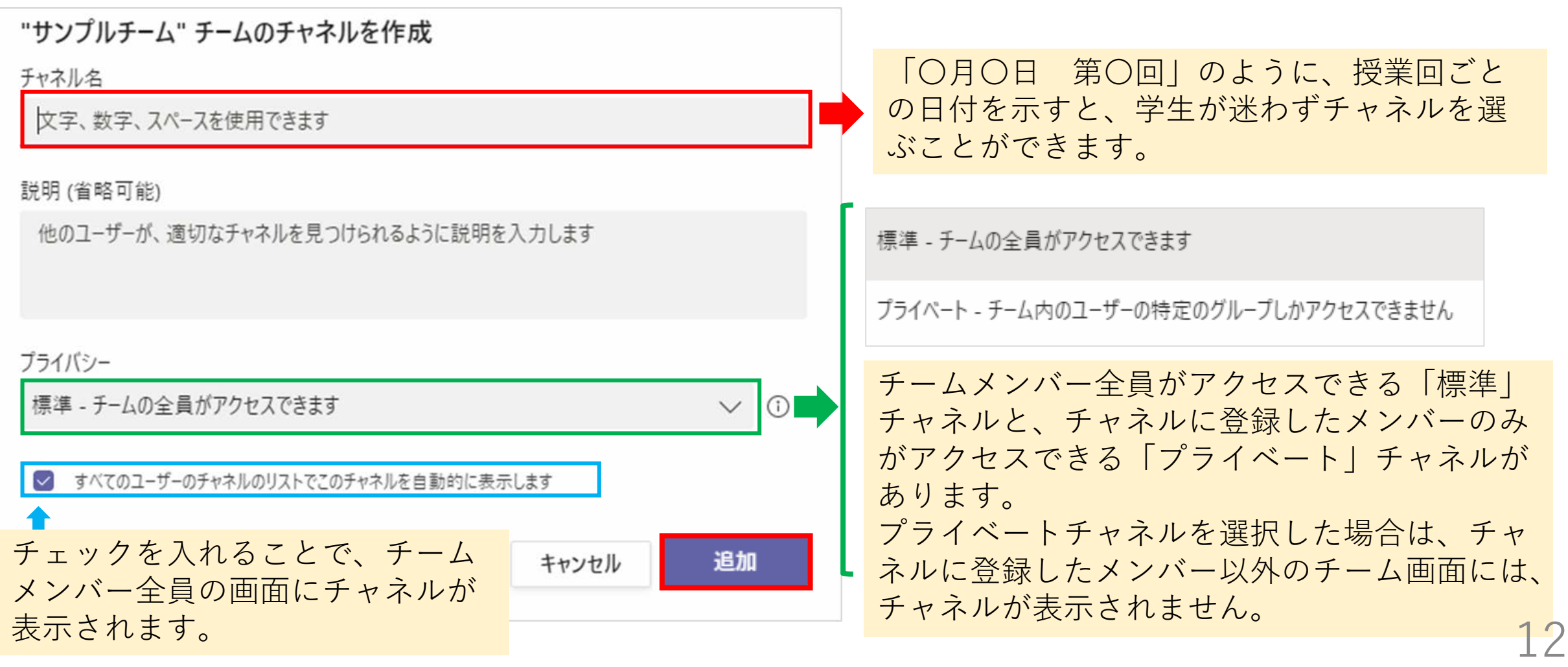

**③チャネルが作成できたかどうか確認をしましょう。作成したチャネルは、デフォルトで準備されている 「一般」チャネルの下に表示されます。 チャネルの編集・削除はチャネル名の横の「…」から行うことができます。**

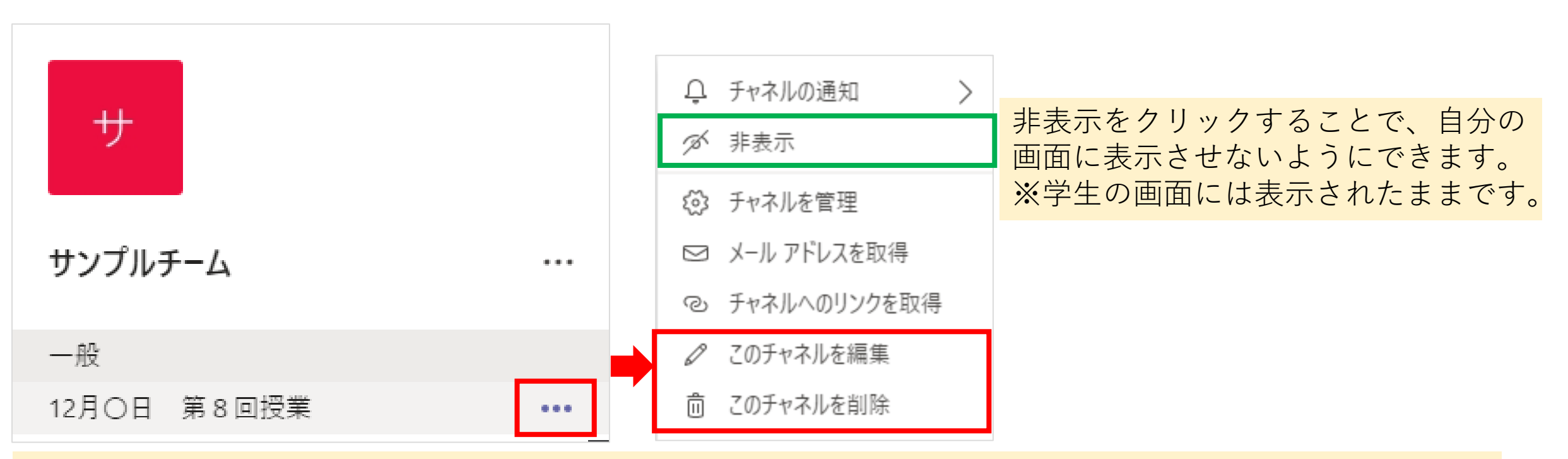

「このチャネルの編集」を選択すると、チャネル名等の入力画面が開かれます。 「このチャネルを削除」を選択すると、確認のポップアップが表示されるので、「削除」ボタンをクリック することで削除できます。

#### **(おまけ)チャネルを学生の画面上で非表示にする方法** 授業が終了して使わなくなったチャネルは、非表示設定をすることによって、メンバーの画面に自動で表示 されなくなります。

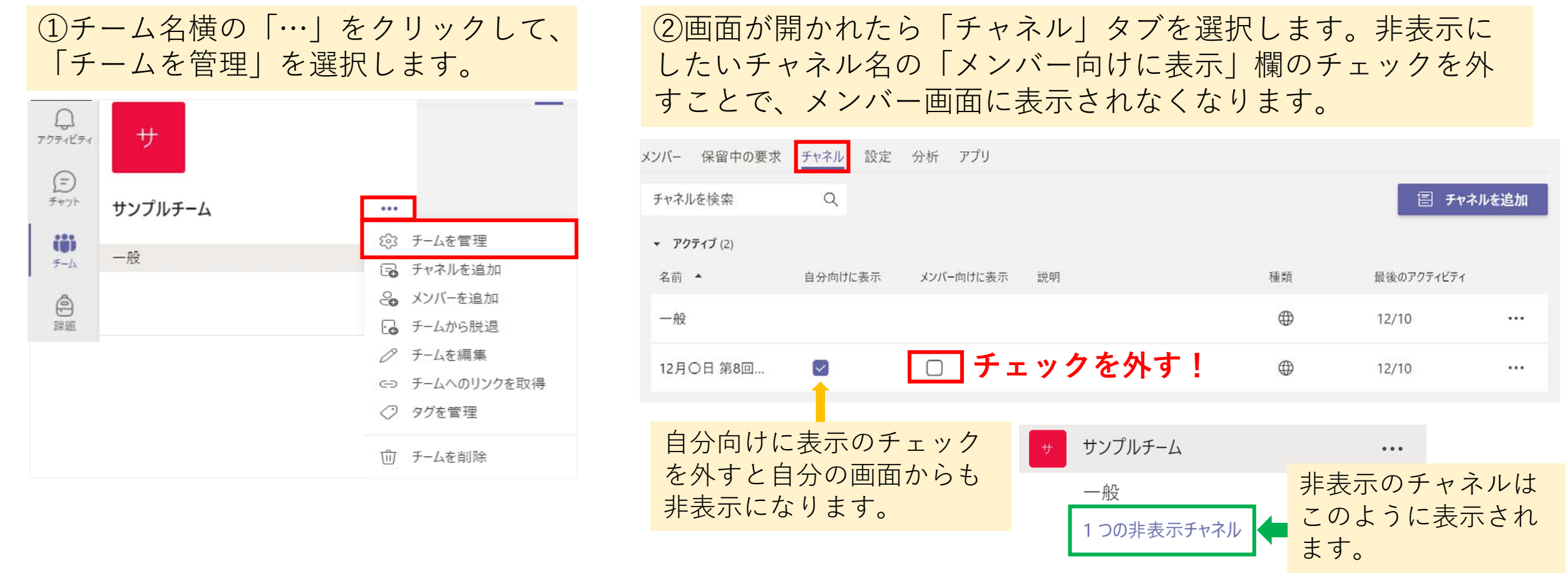

## **6.オンライン授業に関する相談先**

オンライン授業をはじめとした授業に関する相談をTeamsの「授業よろず質問箱」チームで随時受け付けてい ます。Teamsマニュアル等、オンライン授業に役立つ情報もまとめていますので、ぜひご活用ください。

**グループウェアの掲示板に、「授業よろず質問箱」への参加方法等について詳細を掲載しています。 グループウェアの検索欄に「授業よろず質問箱」と入力して検索してください。 ▶投稿日:2020年7月30日 タイトル:高知大学「授業よろず質問箱(教員用)」(ご案内)**

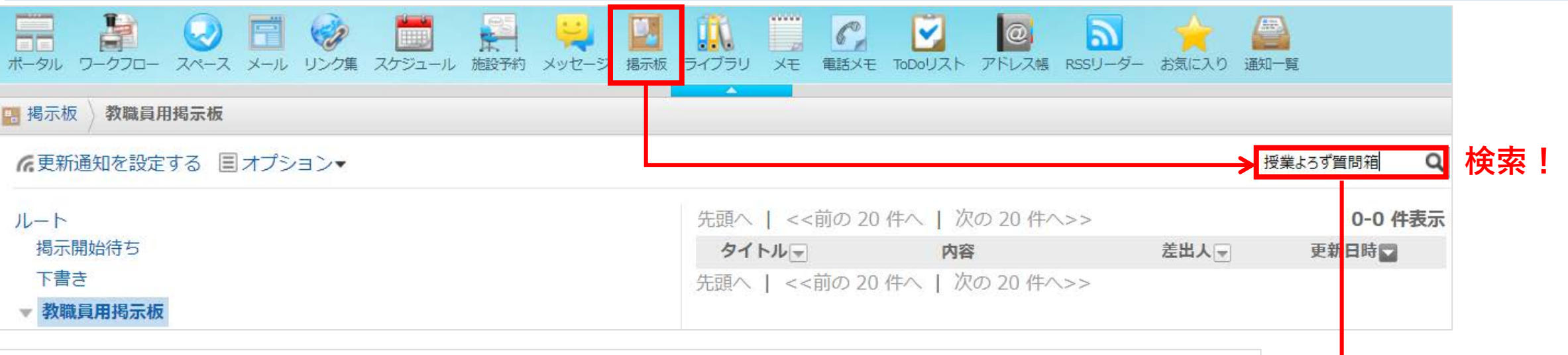

│ 高知大学「授業よろず質問箱(教員用)」(ご案内)←

高知大学「授業よろず質問箱(教員用)」(ご案内) 令和2年7月30日 教員各位 大学教育創造センター長 塩崎 俊彦 高知大学「授業よろず質問箱 (教員用)」について(ご案内) この度、オンライン授業に

**チームへの参加が難しい場合は、下記のメールからもご相談を承っています。**

**大学教育創造センター(授業よろず質問箱) <daikyo-ts@kochiuacjp.onmicrosoft.com>**

更新履歴

- ・2020年12月 Ver.1.0
- ・2021年12月 Ver.1.1
	- メニューバー、各種設定画像の変更
- ・2022年3月 Ver.1.2 2種類のアプリへの言及、「教員が所有者として追加される」の修正